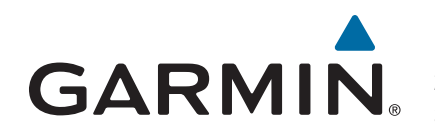

# **GT8HW-IH-svinger**

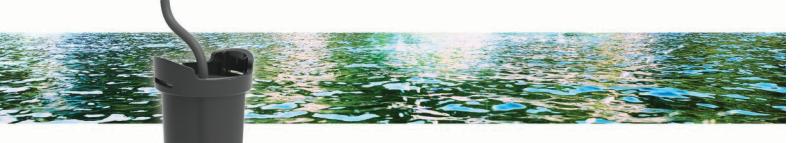

## Installeringsinstruksjoner

## **Hensyn ved montering**

- På glassfiberskrog med enkel tykkelse skal svingeren monteres i slagområdet nærme kjølen og hekken.
- Svingeren skal ikke monteres bak vannopptaket eller andre utspring.
- Svingeren skal ikke monteres på en bordgang.
- Svingeren skal monteres på solid glassfiber, uten at det dannes luftlommer eller hull i skroget til båten.
- Svingeren skal monteres så flatt som mulig på skroget til båten.
- Den maksimale skrogvinkelen er 6 grader.

**TIPS:** Du kan søke på Internett etter maritime elektronikkfora og videoer som kan hjelpe deg med å velge det beste monteringsstedet.

#### **Bunnreisvinkel**

Bunnreis er vinkelen mellom en vannrett linje og et båtskrog ved et enkeltpunkt. Du kan måle bunnreisvinkelen med en smarttelefonapp, en vinkelfinner, en vinkelmåler eller et digitalt vater. Du kan også spørre båtprodusenten om bunnreisvinkelen til et spesifikt punkt på båtskroget.

**MERK:** En båt kan ha flere bunnreisvinkler avhengig av formen på skroget. Mål bunnreisvinkelen bare der du planlegger å installere svingeren.

### **Nødvendige verktøy**

- Sandpapir (80)
- Hurtigherdende harpiks til maritimt bruk
- Isopropanol

#### **Teste monteringsstedet**

Før du monterer svingeren permanent, bør du teste tilbakemeldingene fra svingeren på monteringsstedet mens båten er i vannet. Du bør sammenligne tilbakemeldingen fra svingeren på monteringsstedet med tilbakemeldingen fra svingeren når du senker den i vannet ved siden av båten.

- **1** Plasser svingeren i en tynn plastpose.
- **2** Fyll posen med nok vann til å dekke bunnen av svingeren, og fest posen med et buntebånd.
- **3** Påfør vann på overflaten av skroget.
- **4** Plasser posen med svingeren på monteringsstedet.
- **5** Observer tilbakemeldingen fra svingeren på kartplotteren eller fiskeekkoloddet.
- **6** Hvis svingeren ikke fungerer som forventet, kan du velge et nytt monteringssted og gjenta trinn 3 til og med 5.

## **Installere den innvendig monterte svingeren**

**1** Puss det testede monteringsstedet (*Teste monteringsstedet*, side 1) med sandpapir (80).

- **2** Rengjør det testede monteringsstedet med isopropanol.
- **3** Slip bunnen av svingeren, og rengjør svingeren med isopropanol.
- **4** Fjern dekkpapiret fra brakettskumringen ①, og trykk ringen godt ned på monteringsoverflaten.

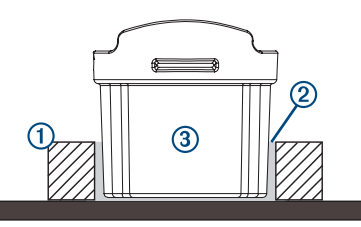

- **5** Fyll én tredjedel av brakettringen med harpiks 2.
- **6** Trykk svingeren **3** godt ned i ringen, og fjern luftboblene underveis, slik at du får et sterkt ekkoloddsignal.

**MERK:** Harpiksen skal stige til toppen av skumringen og dekke den nederste delen av svingeren, slik at svingeren festes sikkert, og at du får best mulig signalkobling.

- **7** Bruk kraft mens du dreier svingeren en kvart omdreining.
- **8** Hold den slik til harpiksen tykner, og plasser deretter et lodd på svingeren eller fest svingeren på plass med tape til harpiksen herdes.

**MERK:** Harpiksen herder i løpet av 24 timer.

**9** Før kabelen inn, og koble svingeren til kartplotteren eller fiskeekkoloddet.

**MERK:** Du må ikke bruke svingeren før harpiksen er helt herdet.

## **Programvareoppdatering**

Det kan hende du må oppdatere programvaren til enheten når du installerer den eller legger til et tilbehør til enheten.

Programvareoppdateringen krever enten en Garmin® minnekortleser (tilleggsutstyr) eller en annen Garmin kartplotter som er koblet til over Garmin Marine Network.

Garmin minnekortleseren (tilleggsutstyr) selges separat.

#### **Laste inn den nye programvare på et minnekort**

Du må kopiere oppdateringen av programvaren til et minnekort ved hjelp av en datamaskin som kjører Windows® programvaren.

**MERK:** Du kan kontakte Garmin kundestøtte for å bestille et forhåndslastet kort til oppdatering av programvare hvis du ikke har en datamaskin med Windows programvaren.

- **1** Sett inn et minnekort i kortsporet på datamaskinen.
- **2** Gå til [www.garmin.com/support/software/marine.html.](http://www.garmin.com/support/software/marine.html)
- **3** Velg **Last ned** ved siden av programvarepakken som hører til kartplotteren din.

**MERK:** Programvarenedlastingen inkluderer oppdateringer for alle enheter som er koblet til kartplotteren. Velg riktig pakke som hører til kartplotteren som skal oppdateres. Du kan velge Se alle enheter i denne pakken for å bekrefte enhetene som er inkludert i nedlastingen.

- **4** Les og godta vilkårene.
- **5** Velg **Last ned**.
- **6** Velg eventuelt **Løp**.
- **7** Velg eventuelt stasjonen knyttet til minnekortet, og velg **Neste** > **Fullfør**.
- **8** Pakk ut filene på minnekortet.

**MERK:** Det kan ta flere minutter å laste inn programvareoppdateringen på minnekortet.

#### **Oppdatere programvaren på enheten**

Før du kan oppdatere programvaren må du skaffe deg et minnekort med programvareoppdatering eller laste inn den nyeste programvaren på et minnekort.

- **1** Slå på kartplotteren.
- **2** Når startskjermen vises, setter du inn minnekortet i kortsporet.

**MERK:** Enheten må være startet opp helt før du setter inn minnekortet. Ellers vises ikke instruksjonene for programvareoppdateringen.

- **3** Følg instruksjonene på skjermen.
- **4** Vent flere minutter mens oppdatering av programvaren fullføres.
- **5** La minnekortet ligge i sporet, og start kartplotteren manuelt når du blir bedt om det.
- **6** Ta ut minnekortet.

**MERK:** Hvis du fjerner minnekortet før enheten starter på nytt, blir ikke programvareoppdateringen fullført.

## **Spesifikasjoner**

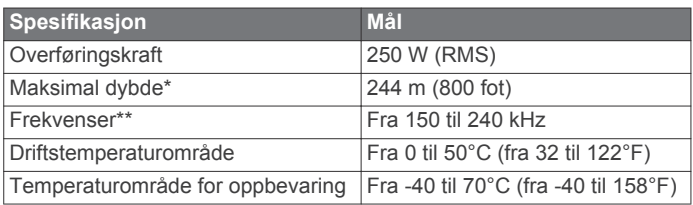

\*Avhengig av vannforholdene.

\*\*Avhengig av kartplotteren eller ekkoloddmodellen.

© 2017 Garmin Ltd. eller tilhørende datterselskaper

Garmin® og Garmin logoen er varemerker for Garmin Ltd. eller tilhørende datterselskaper som er registrert i USA og andre land. Disse varemerkene kan ikke brukes uten uttrykkelig tillatelse fra Garmin.